平成 17 年 12 月 2 日

図書館情報専門学群学生各位

図書館情報メディア研究科教育・研究支援委員会 システム管理グループ

## メインコンピュータシステムから教育用等計算機システムへの移行について

メインコンピュータシステム(以下、メインシステム)は今年度末(2006年2月末)に 更新を迎えます.既にお知らせしているように,今回の更新から学術情報メディアセンタ ーが全学に提供している教育用計算機システム(以下,教育用システム)を,学群教育用 に使うことになりました.

メインシステムのユーザ名とメールアドレスはメインシステム終了と共に使用できなく なります(正確な日時は後日広報). 新システムでは, 教育用システムのユーザ名 (s+学籍 番号下 7桁)を使用して端末にログインし、同システムのメールアドレス(ユーザ名 @ipe.tsukuba.ac.jp)を使います. なお,教育用システムのユーザ名はマルチメディア計算 機システムのユーザ名と同じですが、パスワードが異なります.

このお知らせでは、メインシステムから教育用システムへの移行手順を説明します. 混 乱を避けるため,メインシステムから現行の教育用システムへの移行(来年2月まで),現 行教育用システムから新教育用システムの移行(3 月)の二段階で移行をしていただきます.

### **第一段階(現行教育用システムへの移行)でお願いする作業**

### アカウントの配布と初期パスワードの変更

① 教育用システムのアカウントとパスワードを 12 月 2 日(金)から春日ブランチで 配布します (要, 学生証). 即日利用可能であり, 最初のログインは, 別紙の手順 I のように行って,必ず初期パスワードを変更してください.

<http://www.ipe.tsukuba.ac.jp/ch-passwd.html>

# 電子メール

- ① まず,メインシステムから新メールアドレスにテストメールを送信し,Webブラウ ザで<https://wmail.ipe.tsukuba.ac.jp/activemail/login/> にアクセス(教育用システ ムのユーザ名とパスワードを入力してログイン)して,メールが正常に受信できて いることを確認してください.
- ② いままで、メインシステムから別アドレスへのメール転送を行っていた人は、教育 用システムでメール転送を設定し直してください(別紙 手順 II).
- ③ 自分自身でメインシステムのメール転送先を教育用システムに設定してください (別紙 手順 III).
- ④ メインシステムのメールフォルダを現・教育用システムのメールフォルダにコピー

してください(別紙 手順 IV). (POP 接続で利用している人は、この操作は必要あ りません)コピーを作成しなかった場合,メインシステムの停止時点で,メールフ ォルダは失われます.

- Web  $H \lambda$ 
	- ① 現在の URL(http://www.slis.tsukuba.ac.jp/~メインユーザ名/)は,新サーバへの 切り換え時から無効となります.なるべく早期に教育用システムの Web サーバに移 行してください(別紙手順 V 後半). 教育用システムの URL は http://www.ipe.ts ukuba.ac.jp/~教育用ユーザ名/です. 公開のための申請は必要ありません.
	- ② 現 Web サーバのコンテンツ (/www 以下のファイル)は現 UNIX サーバの停止時 に削除されます.
- ユーザデータ
	- ① UNIX サーバ(uni)のユーザファイルは uni の停止時に削除されます.保存が必要な 人は自分自身でコピーを作成してください(別紙 手順 V 前半, ただしこの手順で は uni の初期設定ファイル群(ピリオドで始まるファイル・フォルダ)はコピーし ません)
	- ② Windows サーバ(toro)のユーザファイルは toro の停止時に削除されます.保存が必 要な人は自分自身でコピーを作成してください(別紙 手順 VII)
	- ③ アプリケーションの諸設定(ブックマーク,アドレス帳など)の移行に関しては, 各アプリケーションのヘルプ等をご覧下さい

|     |         | メイン                                     | 教育用                                        |  |  |
|-----|---------|-----------------------------------------|--------------------------------------------|--|--|
| 筑波大 | 学籍番号    | 入学年4桁+部局2桁+連番3桁                         |                                            |  |  |
| 入学者 |         | 例:200313012                             |                                            |  |  |
|     | ユーザ名    | 英字1字+学籍番号下3桁                            | s+学籍番号下 7 桁                                |  |  |
|     |         | 大学院生は任意のユーザ名                            |                                            |  |  |
|     |         | 例: $p012$                               | 例: $s0313012$                              |  |  |
|     | メールアドレス | ユーザ名@slis.tsukuba.ac.jp                 | ユーザ名@ipe.tsukuba.ac.jp                     |  |  |
|     |         | $\varnothing$ : p012@slis.tsukuba.ac.jp | 例: s0313012@ipe.tsukuba.ac.jp              |  |  |
| 図情大 | 学籍番号    | 入学年 4 桁+連番 3 桁                          |                                            |  |  |
| 入学者 |         | 例: 2002012                              |                                            |  |  |
|     | ユーザ名    | 英字 1 字+学籍番号下 3 桁                        | u+学籍番号                                     |  |  |
|     |         | 大学院生は任意のユーザ名                            | 例: u2002012                                |  |  |
|     |         | 例: $m012$                               |                                            |  |  |
|     | メールアドレス | ユーザ名@slis.tsukuba.ac.jp                 | ユーザ名@ipe.tsukuba.ac.jp                     |  |  |
|     |         | $\varnothing$ : m012@slis.tsukuba.ac.jp | $\varnothing$ : u2002012@ipe.tsukuba.ac.jp |  |  |

メインシステムと教育用システムの相違点

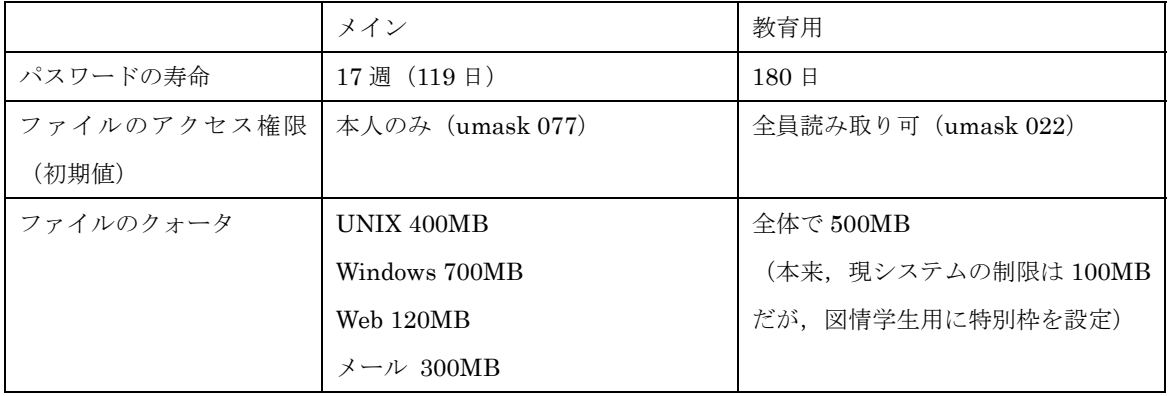

## 別紙

## I. 最初のログインとパスワードの変更

来年の3月までは春日地区に教育用システムの端末が配置されていないため、ログイン やパスワードの変更は,すべて SSH でログインした UNIX 環境で行います.uni または toro から ssh で教育用システムのサーバ (icho.ipe.tsukuba.ac.jp) にログインします. パスワ ードは 6 文字以上 8 文字以内で,2 文字以上の英字と 1 文字以上の数字を含めてください.

- Ia. uni で接続する方法:
	- ① ssh で icho に接続

ssh –l 新ユーザ名 icho.ipe.tsukuba.ac.jp

- ② ssh のホスト鍵が登録されていない旨の警告が表示されるので,以下の例の fingerprint と同じであることを確認して,「yes」と入力して return キーを押す
- ③ 通知用紙の初期パスワードを入力して return キーを押す
- ④ パスワードを変更するため,「passwd」と入力して return キーを押す
- ⑤ 最初に初期パスワードを入力して return キーを押す
- ⑥ 次に新しいパスワードを入力して return キーを押す
- ⑦ もう一度新しいパスワードを入力して return キーを押す
- ⑧ 変更に成功すると「Password changed for user ユーザ名」と表示される

操作例 (s0313012 は架空のユーザ名. 自分のユーザ名に置き換えて入力すること)

```
tosimori@uni% ssh -l s0313012 icho.ipe.tsukuba.ac.jp ←①
The authenticity of host 'icho.ipe.tsukuba.ac.jp (130.158.65.1)' can't be 
established. 
RSA key fingerprint is 04:c8:e8:00:be:f2:b4:8a:45:ab:8d:b0:ac:20:d0:a0. 
Are you sure you want to continue connecting (yes/no)? yes \leftarrow \mathcal{Q}Warning: Permanently added 'icho.ipe.tsukuba.ac.jp,130.158.65.1' (RSA) to the 
list of known hosts. 
s0313012@icho.ipe.tsukuba.ac.jp's password: ******* ←③(*は表示されません)
Sun Microsystems Inc. SunOS 5.7 Generic October 1998 
Sun Microsystems Inc. SunOS 5.7 Generic October 1998 
Your Terminal is vt100(3).
icho% passwd \leftarrow 4
Old SMB password:******* ←⑤
New SMB password: ******** ← 6
Retype new SMB password:******** ←⑦
Password changed for user s0313012 ← 8
icho%
```
Ib. toro で接続する方法:

- ① スタートメニューから「プログラム」→「F-Secure SSH クライアント」→「F-Secure SSH クライアント」を選択する
- ② 「クイック接続」ボタンをクリックする
- ③ 「ホスト名」に「icho.ipe.tsukuba.ac.jp」,ユーザ名に教育用システムのユーザ名を 入力し,「接続」ボタンをクリックする

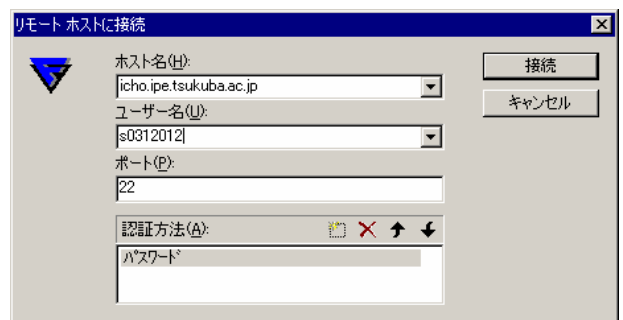

④ ホスト公開鍵の指紋が表示されるので,下図と比べて同じであれば「はい」をクリ ックする

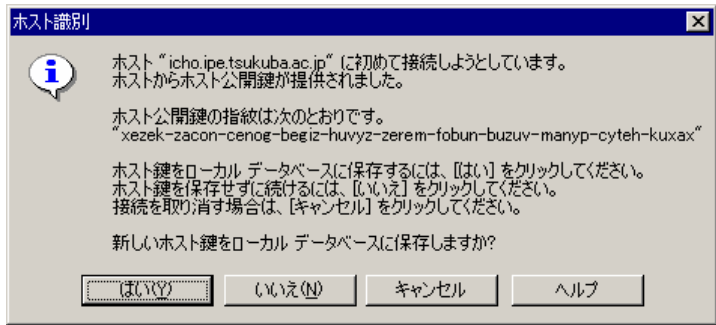

- ⑤ パスワードを入力する
- ⑥ icho にログインするので,以後は Ia の④以降と同様
- II. 教育用システムでのメール転送の設定
	- ① Webブラウザで<https://mail.ipc.ulis.ac.jp/forward/> にアクセスする.
	- ② 「ユーザ ID」にメインシステムのユーザ名,「パスワード」にメインシステムのパ スワードを入力して,「取り込み」にチェックを入れて,「実行」ボタンをクリック する.
	- ③ 「転送設定は行われていません」と表示されたら,転送していないので作業終了. 「メール転送先」が表示されたら、転送先のアドレスを間違えないようメモする. その際,画面上部の設定例も良く読んで,自分の設定内容を理解しておくこと.
	- ④ ssh を使って icho にログインする(方法は I を参照)
	- ⑤ echo コマンドを使って転送用設定ファイル(.forward)を作成する echo "転送先メールアドレス" > .forward[return]
	- ⑥ cat コマンドで.forward の内容を表示させて,設定が正しいことを確認する
	- ⑦ ここで必ずテストメールを送信して,正しく転送先にメールが届くか,しばらく待 ってもエラーが発信元に返送されないかの二点を確認する(混乱を避けるため,テ ストメールの発信元は転送先以外のメールアドレスにすること).

お願い:絶対にメインシステムへの転送は設定しないでください.(新メールサーバの導 入時に教育用システムへのメール転送を設定します.この時に問題を起こします.)

転送の設定例(サーバにメールを残さず,kasuga.taro@home.anywhere.ne.jp へ転送する):

```
Last login: Tue Nov 29 22:58:00 2005 from 133.51.16.237 
Your Terminal is vt100(7).
icho% echo "kasuga.taro@home.anywhere.ne.jp" > .forward
icho% cat .forward
kasuga.taro@home.anywhere.ne.jp 
icho%
```
- III. メインシステムから教育用システムへのメール転送の設定
	- ① Webブラウザで<https://mail.ipc.ulis.ac.jp/forward/> にアクセスする.
	- ② 「ユーザ ID」にメインシステムのユーザ名,「パスワード」にメインシステムのパ スワード,「メールの転送先」に教育用システムのメールアドレスだけを入力し,「設 定」にチェックを入れて,「実行」ボタンをクリックする.

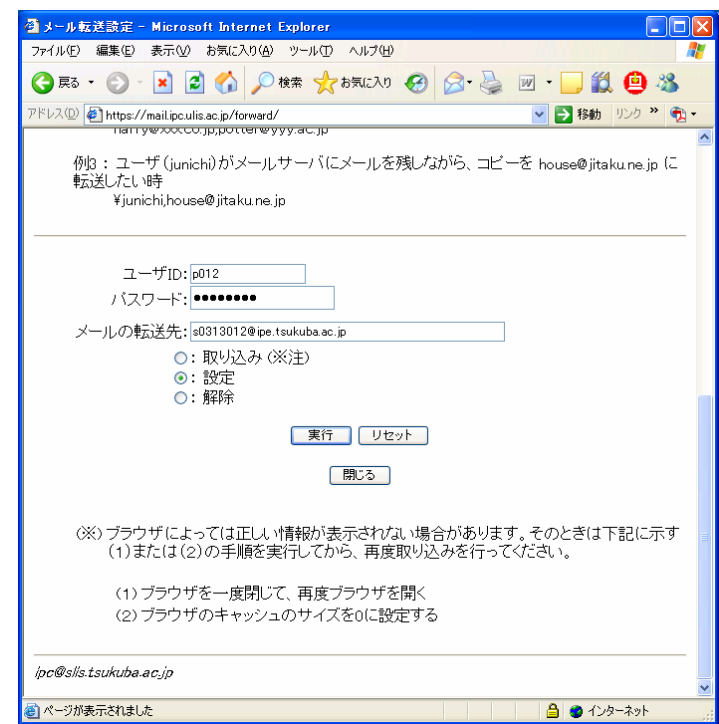

- ③ ここで必ずテストメールを送信して,正しく教育用システム(または,そこで設定 された転送先)にメールが届くかを確認する
- IV. メインシステムから教育用システムへのメールフォルダのコピー

① toro 上で outlook を起動,「ツール」メニューから「電子メールアカウント」を選択

- ② 「新しい電子メールアカウントの追加」を選択して「次へ」をクリック
- ③ 「追加」ボタンをクリック
- ④ 「IMAP」を選択して,「次へ」をクリック
- ⑤ 「電子メールアドレス」に教育用システムのメールアドレスを,「受信メールサーバ」 と「送信メールサーバ」に「icho.ipe.tsukuba.ac.jp」を,「ユーザ名」に教育用シス テムのユーザ名をそれぞれ入力し,「次へ」ボタンをクリックする

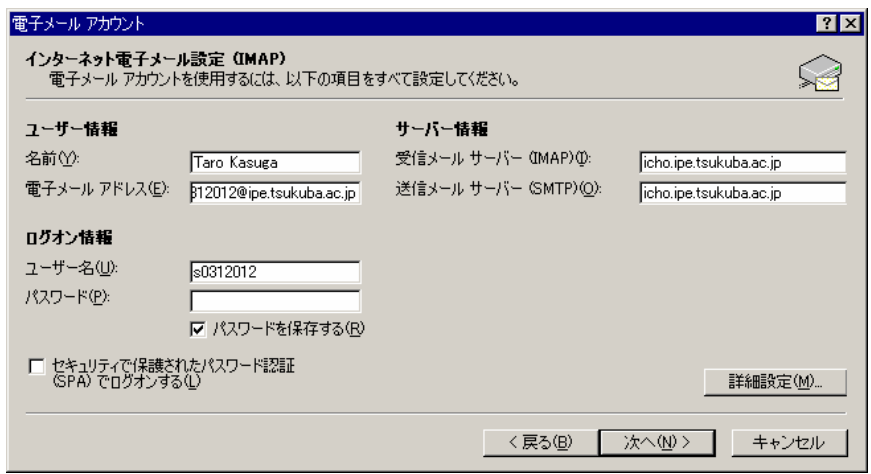

- ⑥ セットアップが完了した旨が表示されるので「完了」ボタンをクリックする
- ⑦ パスワードを確認するダイアログが表示されるので,教育用システムのパスワード を入力する.「フォルダ一覧」が表示され,メインシステムのメールフォルダ (mail.ipc.ulis.ac.jp)と教育用システムのメールフォルダ(icho.ipe.tsukuba.ac.jp) の両方が表示される

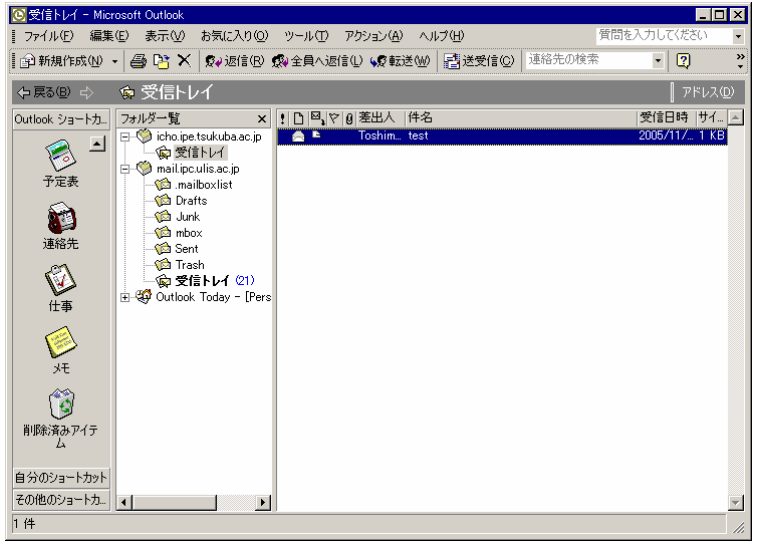

⑧ 「icho…」を右クリックし,「フォルダの作成」を選択する

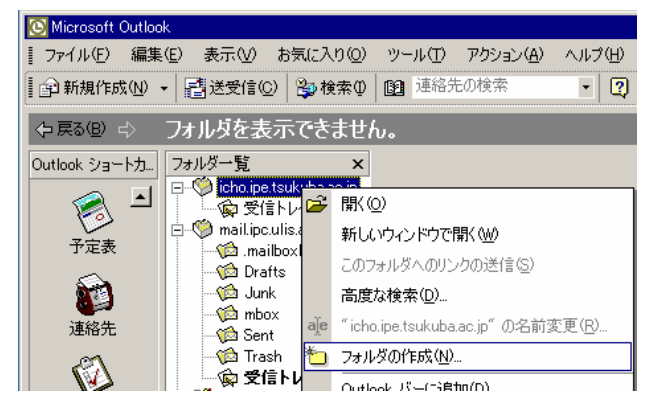

⑨ 「名前」に適当なフォルダ名を入力して「OK」ボタンをクリックする

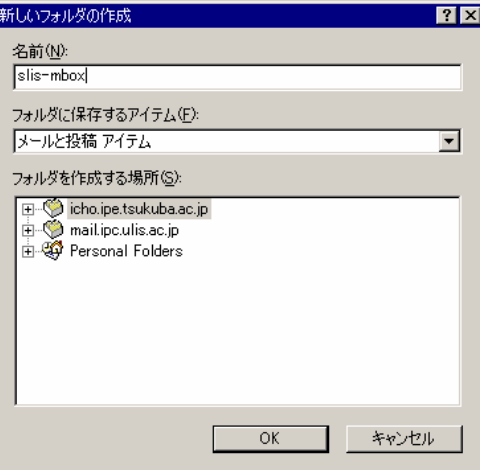

- ⑩ Outlook バーに追加するかを確認してくるので「いいえ」をクリックする
- ⑪ 「mail.ipc.ulis.ac.jp」からコピーしたいメールフォルダを開き,フォルダ内のメー ルを全て選択して,先に作成した icho 上のフォルダにドラッグアンドドロップで移 動させる(注意:mail.ipc の「受信トレイ」と「mbox」は同じフォルダが二重に表 示されているものです)

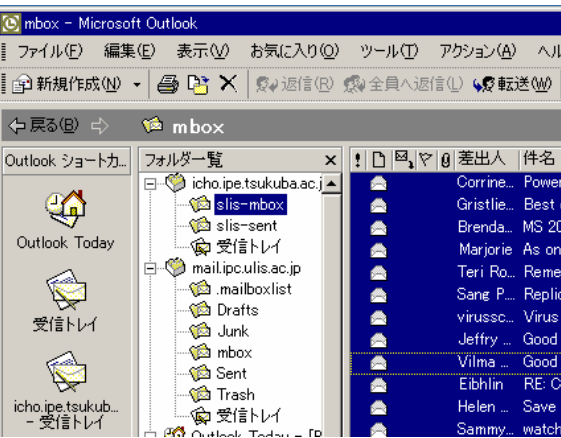

# V. ユーザファイルのコピー(UNIX)

教育用システムでは Web 公開用のコンテンツはユーザのホームディレクトリの「www」 というフォルダ内に置くことになっています.メインシステムの公開用ディレクトリ内の 必要なファイルを,icho の「www」内にコピーしてください.コピーには scp コマンドを 使います.

教育用システムでは ulisonly の機能は提供されません.各自で,ulisonly ディレクトリ ごとに「.htaccess」という名前の設定ファイルを作成し,133.51.0.0/19(春日キャンパス) 以外からのアクセスに拒否を返すように設定してください.(設定ファイルの見本は次ペー ジ)

操作例(s0313012 は架空のユーザ名.自分のユーザ名に置き換えて入力すること)

| p012@uni% cd                                                        |      |     |                 |       |  |  |  |  |
|---------------------------------------------------------------------|------|-----|-----------------|-------|--|--|--|--|
| p012@uni% scp -pr * s0313012@icho.ipe.tsukuba.ac.jp:~               |      |     |                 |       |  |  |  |  |
| s0313012@icho.ipe.tsukuba.ac.jp's password: ******** (*は実際には表示されない) |      |     |                 |       |  |  |  |  |
| Art. INI                                                            | 100% | 863 | 0.8KB/s         | 00:00 |  |  |  |  |
| Book1.xls                                                           | 100% |     | 583KB 583.0KB/s | 00:00 |  |  |  |  |
| .                                                                   |      |     |                 |       |  |  |  |  |
| $univ2$ . $csv$                                                     | 100% |     | 327KB 326.6KB/s | 00:00 |  |  |  |  |
| p012@uni% cd /www/p/p012/public_html                                |      |     |                 |       |  |  |  |  |
| p012@uni% scp -pr * s0313012@icho.ipe.tsukuba.ac.jp:www             |      |     |                 |       |  |  |  |  |
| ********<br>s0313012@icho.ipe.tsukuba.ac.jp's password:             |      |     |                 |       |  |  |  |  |
| index.html                                                          | 100% | 863 | 0.8KB/s         | 00:00 |  |  |  |  |
| test1.gif                                                           | 100% |     | 583KB 583.0KB/s | 00:00 |  |  |  |  |
| .                                                                   |      |     |                 |       |  |  |  |  |
| test9 gif                                                           | 100% |     | 327KB 326.6KB/s | 00:00 |  |  |  |  |
| p012@uni%                                                           |      |     |                 |       |  |  |  |  |
| $\sim$                                                              |      |     |                 |       |  |  |  |  |

.htaccess の例

```
<Files *> 
          Order deny,allow 
          Deny from all 
          Allow from 133.51.0.0/255.255.224.0 
</Files>
```
### VI. ユーザファイルのコピー(Windows)

教育用システムでは Windows のユーザファイルは,各ユーザのホームディレクトリの 「MyDocuments」というフォルダ内に置くことになっています.メインシステムのマイド キュメント内の必要なファイルを,icho の「MyDocuments」内にコピーしてください.メ インシステムのデスクトップ上に置かれたファイルはマイドキュメント内の「Desktop」と いうフォルダに格納されています.現·教育用システムではデスクトップにユーザファイ ルを置くことはできません.

教育用システムのファイル容量はメールフォルダなども含めて 500MB です. 本当に必要 なファイルだけをコピーしないと,容量制限を超過してコピーできないことがあるので, 注意してください.

- ① スタートメニューから「プログラム」→「F-Secure SSH クライアント」→「F-Secure SSH ファイル転送」を選択する
- ② 「クイック接続」ボタンをクリックする
- ③ 「ホスト名」に「icho.ipe.tsukuba.ac.jp」,ユーザ名に教育用システムのユーザ名を 入力し,「接続」ボタンをクリックする
- ④ ツールバーの右端で「自動選択(AUTO)」アイコンが押し下げられた状態になって いるので、左隣の「バイナリ (01010)」アイコンをクリックする

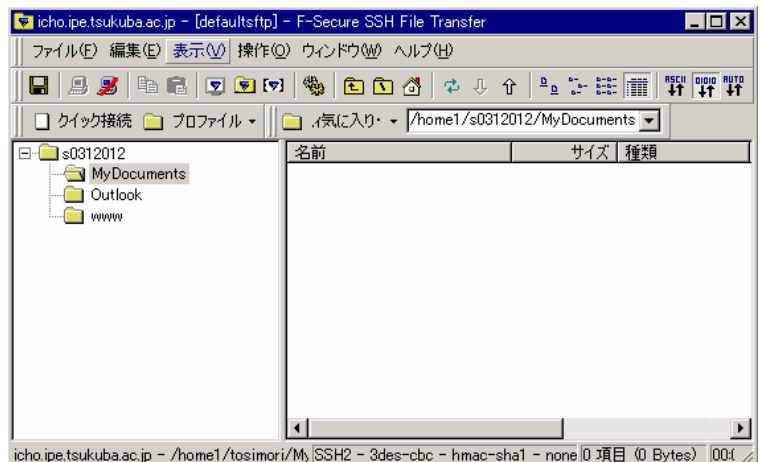

- ⑤ 「アップロード(↑)」アイコンをクリックする
- ⑥ 「ファイルの場所」を「マイドキュメント」に変更し,コピーしたいファイルやフ ォルダを選択する.「アップロード」ボタンをクリックする

注意: Adobe, application data, My Documents, WINDOWS, WIND の各ファイル, フォルダは システムが自動生成する設定ファイル群で教育用システムにコピーする必要はありません. Thesaurus v1.0 は CD-ROM 検索で JICST シソーラスを使用すると作成される辞書ファイル群で,

容量が大きい上,教育用システムでは使用できないのでコピーしないでください.

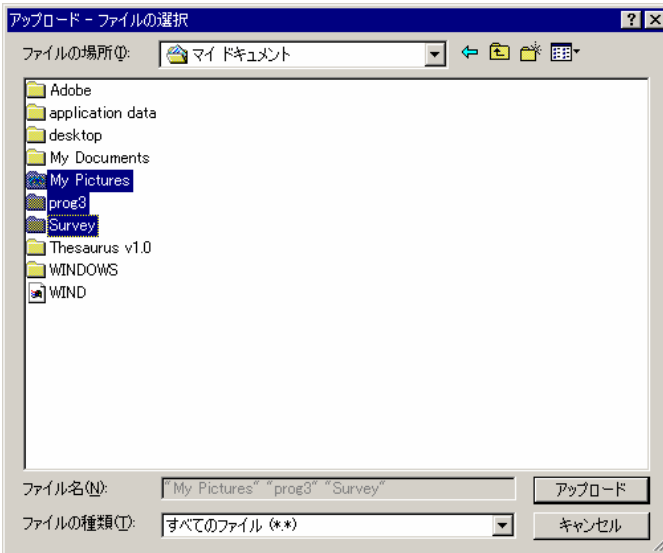

⑦ アップロードが完了したら「閉じる」ボタンをクリックし,SSH ファイル転送クラ イアントを終了する.